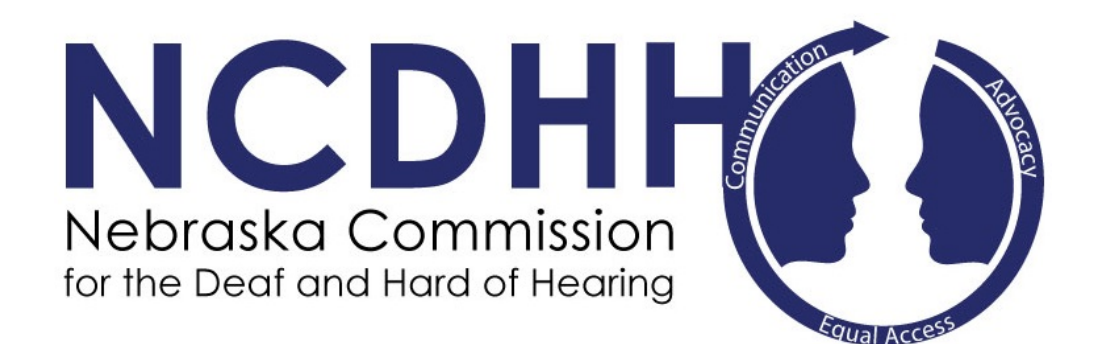

# *Web Referral User Guide for Interpreters*

[www.ne.gov/go/interpreter](http://www.ne.gov/go/interpreter)

Interpreter Referral User Guide 1.12.2017

# **Request New Account**

To request a new account, click "Request New Account" on the left side of the screen.

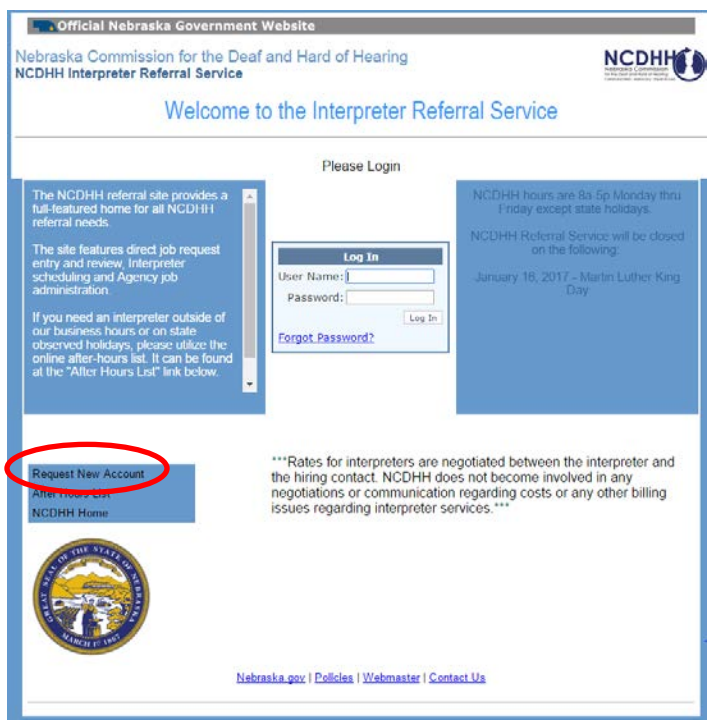

On the next page, you will select "Interpreter Account" on the right side.

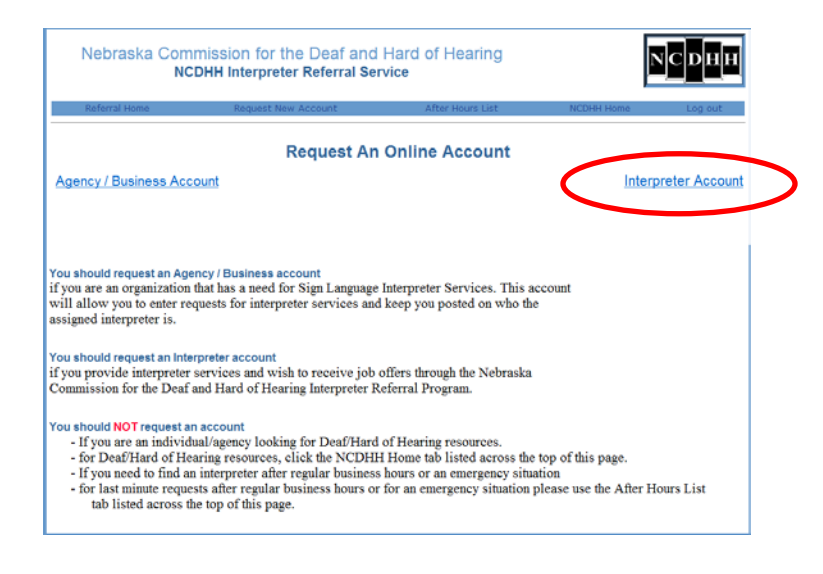

Fill in the information needed.

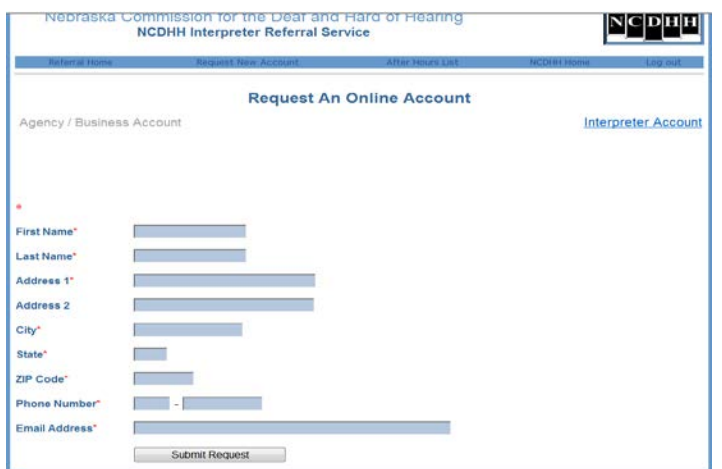

Once you click submit, the screen will refresh and ask you to verify the information you entered. Click "Send Request" if it is correct.

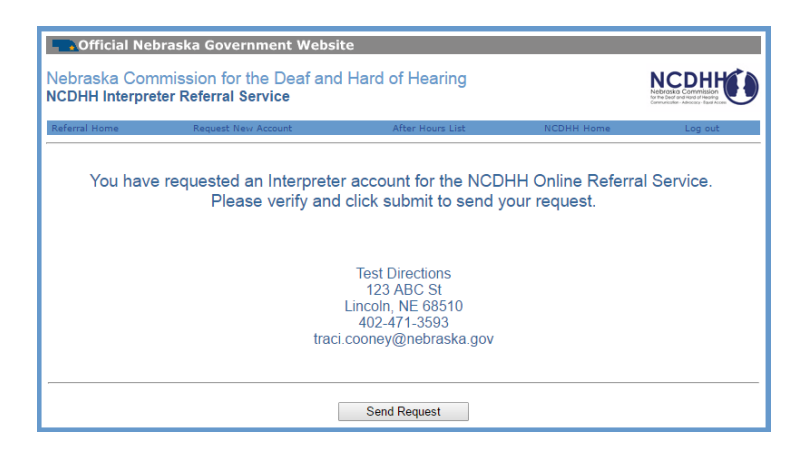

After clicking Send Request, you will receive an email confirmation.

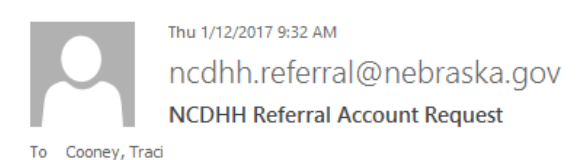

Once NCDHH approves your account, you will receive a message containing your log in and password that will allow you to use the online referral program to receive job offers.

Once NCDHH receives the request, we will create your account.

You will then receive an email that will contain your Log In and Password.

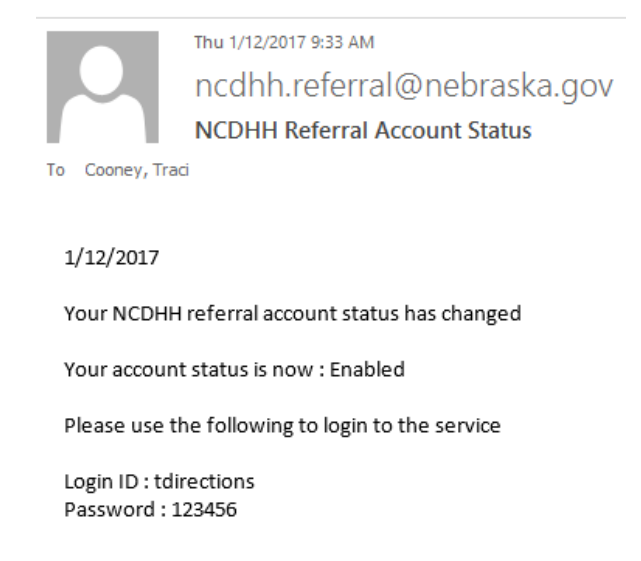

*Note – Passwords are assigned by NCDHH for security purposes.* 

## **Sign-in to Web program**

Go to the home page.

www.ne.gov/go/interpreter

Once logged in, the screen will refresh and now the menu options have changed.

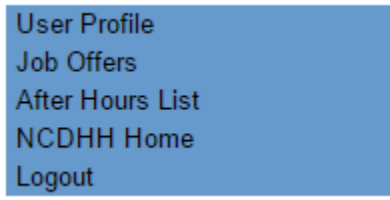

# **User Profile**

#### *Contact Information*

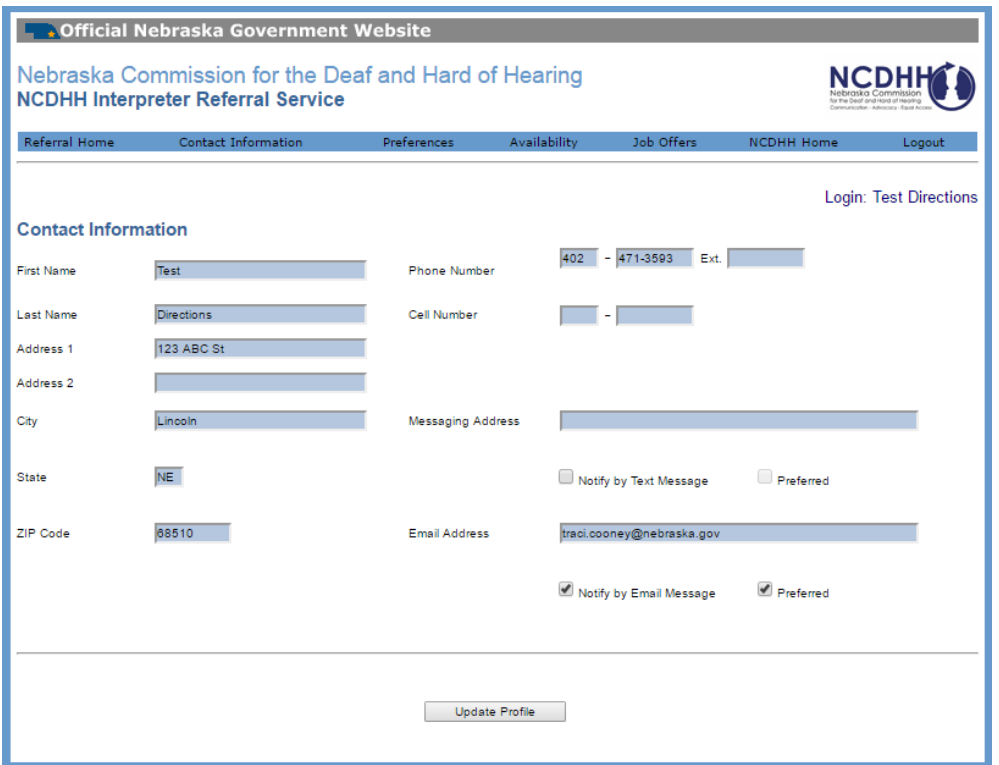

You are able to change your personal information. If you make any changes to your address, phone numbers, cell provider (if you want to receive texts), please let NCDHH know.

- Contact information When you are assigned to a request, the contact person will receive an email with your email address and the numbers in the Phone and Cell Number boxes.
- Text Messaging Address You will need to get the cell number you want your messages sent to and the name of the carrier to NCDHH to set up this field for you.

#### *Preferences*

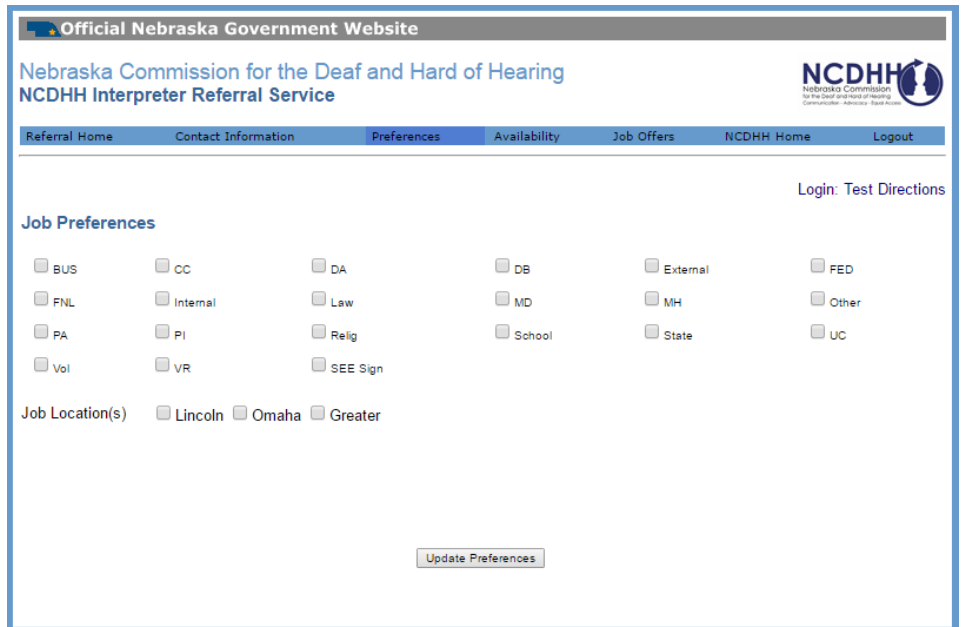

On this screen, you will select the type of assignments you WANT to receive offers for. You must complete this screen in order to begin receiving offers.

**BUS** – Any general business/company requesting an interpreter

**CC** – City/County offices requesting an interpreter

**DA** – Drug/Alcohol type situations

**DB** – Deaf/Blind situations. Could be tactile or close up

**External** – Strictly for use only by NCDHH staff interpreters

**FED** – Federal agency requesting an interpreter

**FNL** – Funeral

**Internal** – Strictly for use only by NCDHH staff interpreters

**Law** – Police, Prison, Jail, Lawyer

**MD** – Medical situations

**MH** – Mental Health situations

**Other** – Any requests not identified as another category

**PA** – Performing Arts

**PI** – Private individual is paying for services

**Relig** – Religious type of activities

**School** – K-12 settings

**State** – Any state agency requesting services

**UC** – University/College

**Vol** – Volunteer type of activities

**VR** – Vocational Rehabilitation

**SEE Sign** – If you are able to accept SEE type of activities

#### *Availability*

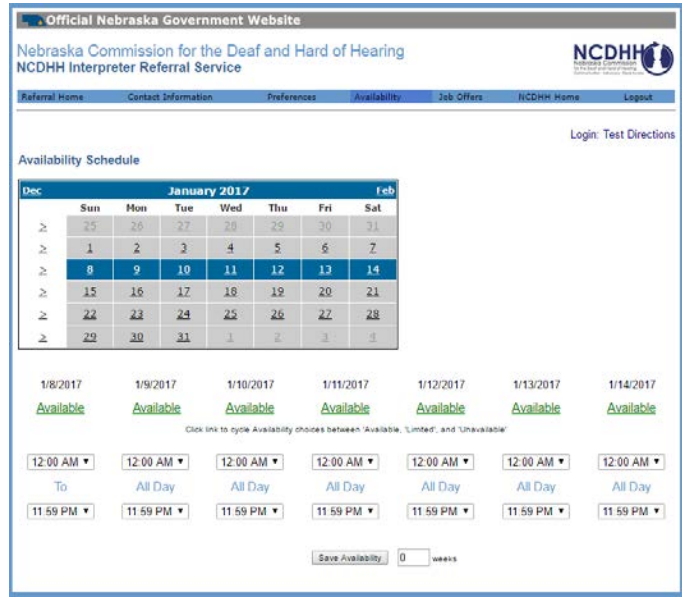

To view a certain date, you would click the " $\geq$ " symbol that is in front of that week. So if you need to view and make a change to June  $23<sup>rd</sup>$ , you will click the 4<sup>th</sup> symbol down from the top. The screen will refresh and that week will be visible across the bottom.

Entire date unavailable

- You will click the word "Available" under June 23<sup>rd</sup> until it cycles to "Unavailable". Then click save availability at the bottom.

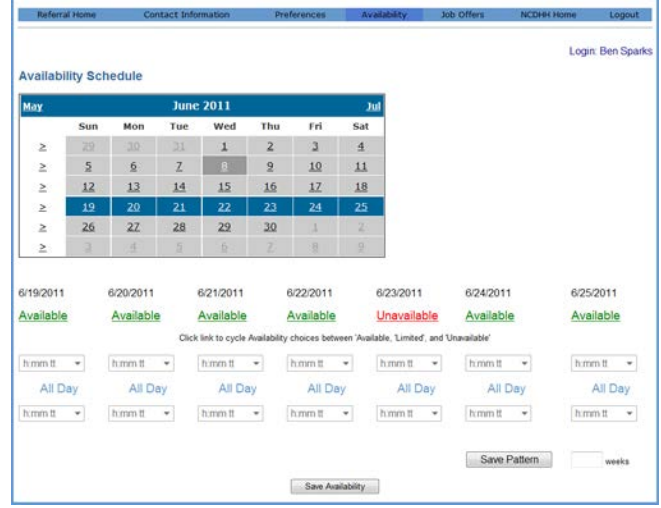

Partial date unavailable

- You will select either available time frame or unavailable time frame. You will need to have either "Available" or "Unavailable" selected.

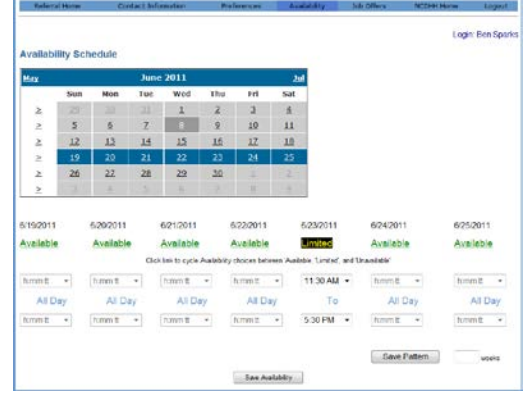

#### Long term unavailable

- You will select the week symbol that your unavailability starts as directed above.
- Pick your first date and cycle to "Unavailable". Repeat for each of the other dates in that week that you are unavailable.

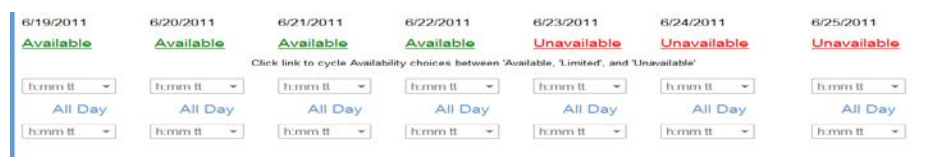

- Select the next week symbol as directed above.

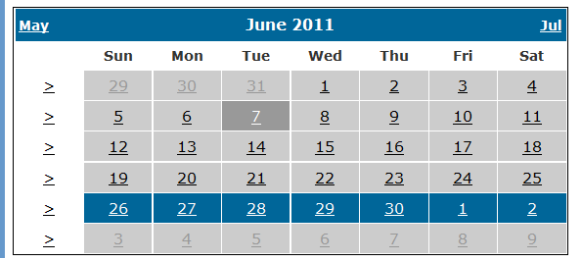

- Cycle each date needed to "Unavailable".
- In the lower box, type 2 in the week's box and click save pattern. Your schedule should now be unavailable for the next 2 weeks.

# **Job Offers**

For job offers, you will only be given information regarding the type of assignment, the date, start and end time, and location (Omaha, Lincoln or Greater) and the job number.

On the home page, select Job Offers in the menu box.

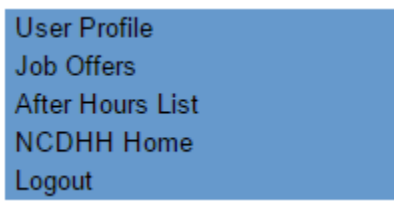

This brings you to the Current Offers screen.

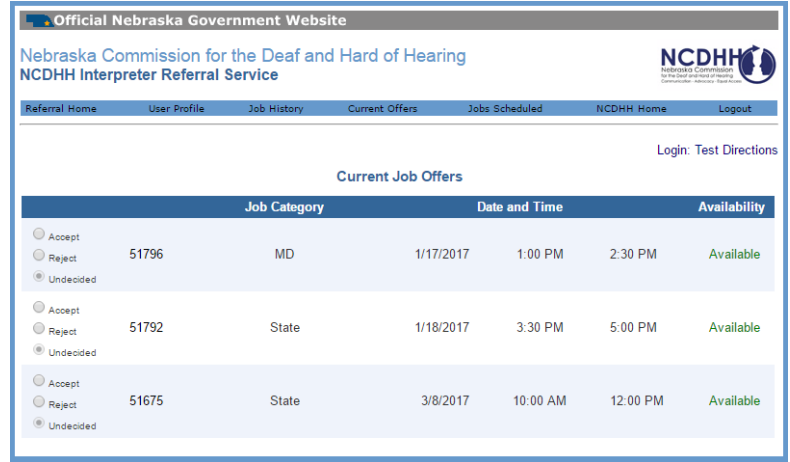

You are able to accept or reject jobs using the program.

*If you select reject now, you can come back later and click accept if your schedule opens up, and the offer is still listed.*

You can also receive the offers by email.

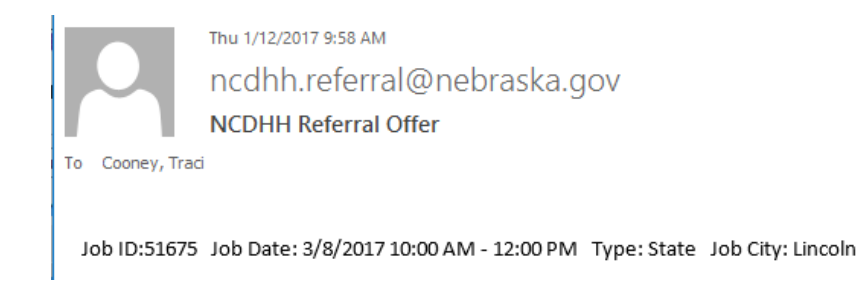

You can also receive the offers by text. The text will have the same information as an email notice.

You can reply accept or reject to text and email offers but you must include the job number and your name.

# *You must reply by using the web, email or text. We cannot take accepts or rejects by phone.* **Job Assigned**

When a job is assigned to you, you will receive an assigned message. Text and email will have the same information.

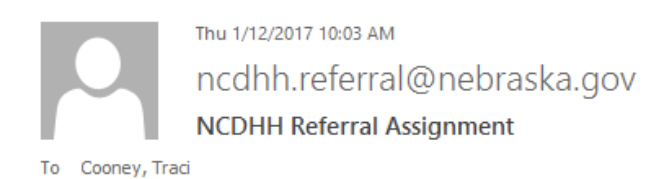

Assigned - Job ID:51797 Job Date: 1/13/2017 3:00 PM - 3:45 PM Type: State Job City: Lincoln Client: deaf person's name

If you DO NOT received a message back, the assignment was given to someone else.

## **Job History**

This is where you can get information regarding jobs you had been scheduled for. This list will only show 3 months prior, older than 3 months drops off.

## **Jobs Scheduled**

This is where you would get information for upcoming jobs. You will get the contact info, client name, address of assignment and other important information.

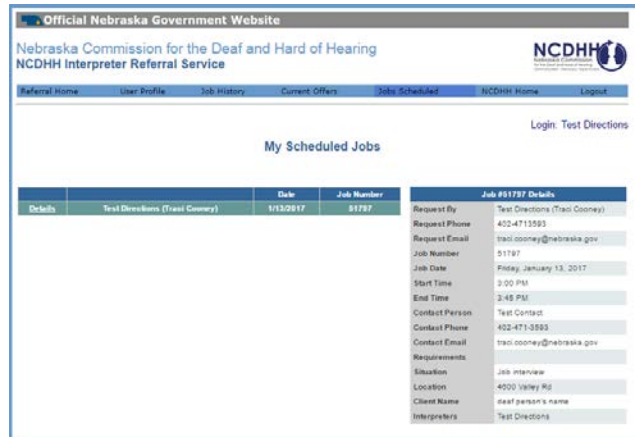

Each line you will be able to click **Details** and view the information for those jobs.

## **Cancelled Jobs**

If a job is cancelled, you will receive the following message. The same message is sent via text and/or email.

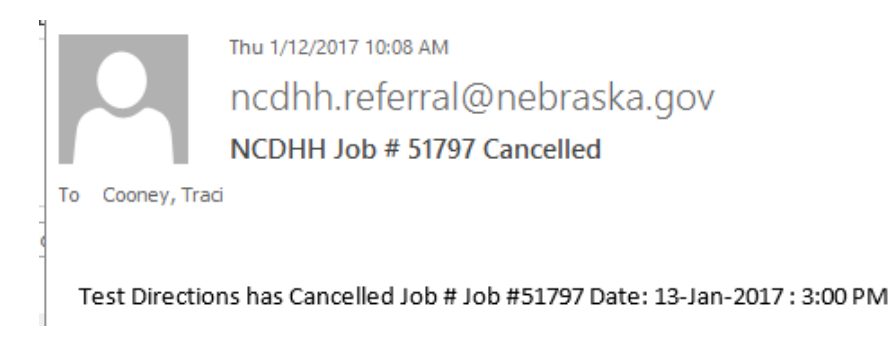